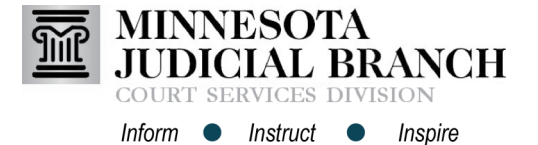

## Adding and Removing Payment Accounts

## **Add a credit card account**

- 1. From the Filer Dashboard, click **Actions**.
- 2. Select **Payment Accounts**.
- 3. Click **Add Payment Account**.
- 4. Enter a **Payment Account Name**. The payment account name is visible to court staff. Do not use a credit card number as the account name.

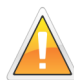

Filers who represent a government agency or have an **approved** In Forma Pauperis (IFP) need to set up a waiver account in addition to the credit card account.

- 5. Select **Credit Card** or **Waiver Account** for the Payment Account Type.
- 6. For a credit card account, click **Enter Credit Card Information**. A new internet browser window will open. For a wavier account, go to step 9.
- 7. Enter all **required information**.
- 8. Click **Continue**.
- 9. Click **Save Changes**.

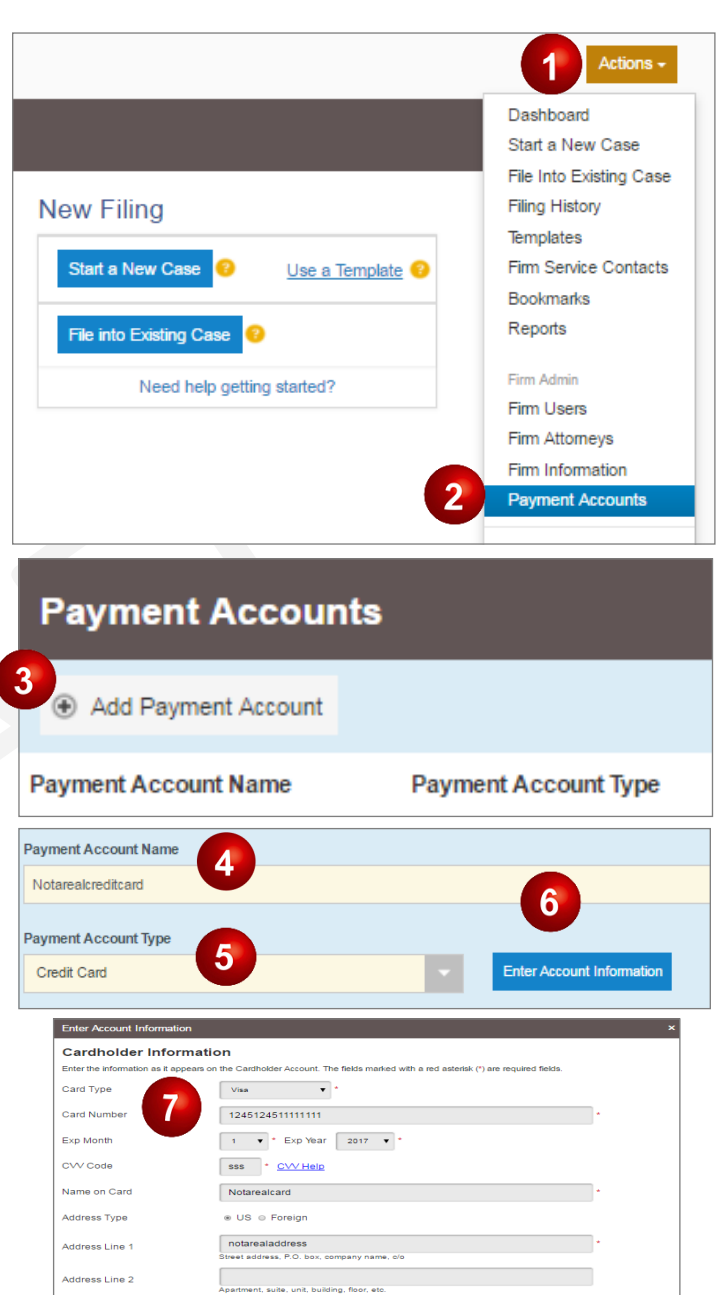

City

State

Zip Code

Payment Acco

Payment Account Type Credit Card

nocity

MINNESOTA .  $-111111$ 

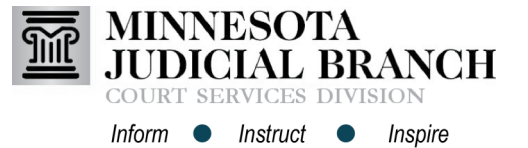

## Adding and Removing Payment Accounts

## **Remove a payment account**

- 1. From the Filer Dashboard, click **Actions**.
- 2. Select **Payment Accounts**.
- 3. Click **Actions** across from the payment account to delete.
- 4. Select **Delete**.

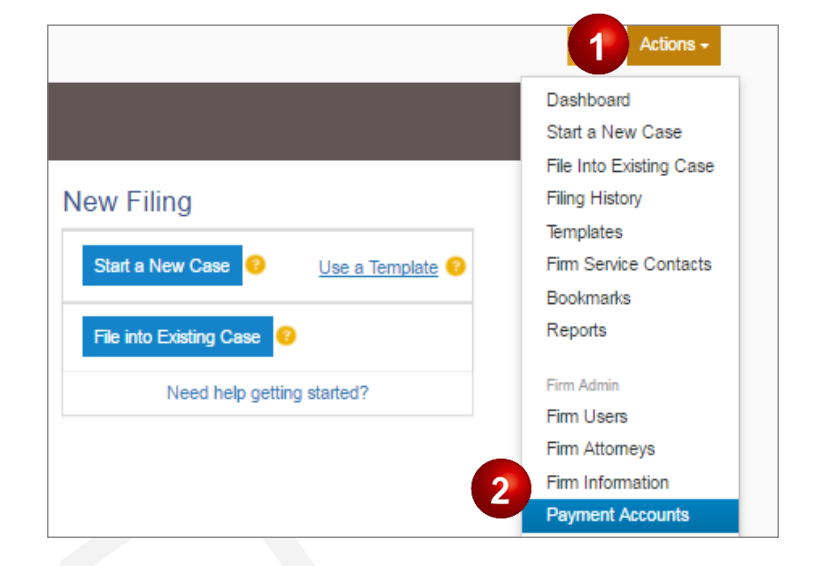

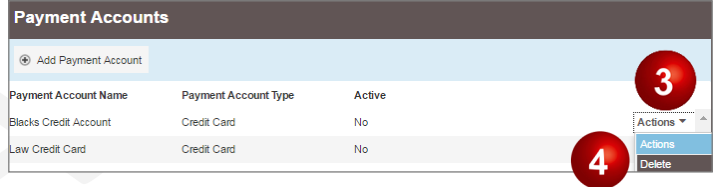